#### විශුංම වැටුප් චනුලේඛ 02/2016

මගේ අංකය : විවැ/වකුලේඛ/2016 විශුාම වැටුප් දෙපාර්තමෙන්තුව, මාළිගාවත්ත, කොළඹ 10. 2016.02.  $\odot$ 

සියලුම අමාතාහංශ ලේකම්වරුන්, පළාත් සභාවල පුධාන ලේකම්වරුන්, පළාත් පාලන ආයතන පුධානීන්/ දෙපාර්තමේන්තු පුධානීන්, දිස්තුික් ලේකම්වරුන්/ නිුවිධ හමුදාධිපති වරුන්, පාදේශීය ලේකම්වරුන් වෙත.

## වැන්දඹු/වැන්දඹු පුරුෂ හා අනුත්දරු කුමය යටතේ ලියාපදිංචිය අන්තර්ජාලය හරහා සිදු කිරීම සංශෝධනය කිරීම

1898 වැන්දඹු හා අනත්දරු පනත හා 1983 වැන්දඹු පුරුෂ පනත අනුව, සියළුම රාජා සේවකයින් අනිවාර්යෙන්ම වැන්දඹු/ වැන්දඹු පුරුෂ අනන්දරු විශුාම වැටුප් කුමයේ දායක විය යුතුය. මේ වන විට දායක වීමට අදාළ ලියාපදිංචි වීමේ කිුයාවලිය අත්තර්ජාලය හරහා සිදු කිරීමට අවස්ථාව සලසා ඇති අතර, එම ලියාපදිංචි කිරීමේ කියාවලිය තවදූරටත් වර්ධනය කිරීමට හා පහසු කිරීමට විශුාම වැටුප් ලදපාර්තමේන්තුව නව පද්ධතියක් සකස් කර ඇත. එමහින් වැන්දඹු/ වැන්දඹු පුරුෂ අනත්දරු අංකය ඉල්ලුම් කරන අවස්ථාවකදීම ලබා ගැනීමට හැකියාව සලසා ඇත.

 $0$ 2. ඒ අනුව මේ සමහ යොමු කරනු ලබන ඇමුණුමෙහි දක්වා ඇති උපදෙස් පරිදි අන්තර්ජාලය හරහා වැන්දඹු/ වැන්දඹු පුරුෂ අනත්දරු කුමයේ ලියාපදිංචි වී අංකය ලබා ගැනීමට කටයුතු කල හැකි බව වැඩිදුරටත් දත්වා සිටිමි.

Qamaado

විශුාම වැටුප් අධාගක්ෂ ජනරාල්

පිටපත්: 1.ජනාධිපති ලේකම්

- 2. අගුාමාතා ලේකම්
- 3. ලේකම්
- 4. ලේකම්
- 5. විගණකාධිපති
- රාජා පරිපාලන හා කළමනාකරණ අමාතාාංශය
- මුදල් අමාතාාංශය
- අ.ක.ස.

# **W& OP Pension Online Registration(User Guideline)**

According to the widow's & orphan's Acts 1898, 1983 all public servants should be registered to the widow's & orphan's pension scheme and now it can be done through the internet. Department of Pensions is working on this process to further improve and make easier the registration process. Thus the facility of receiving the widow's & orphan's pension number instantly has been provided by new system.

## **1. First Step**

Click on the W&OP tab which located in the Pensions Department web site.

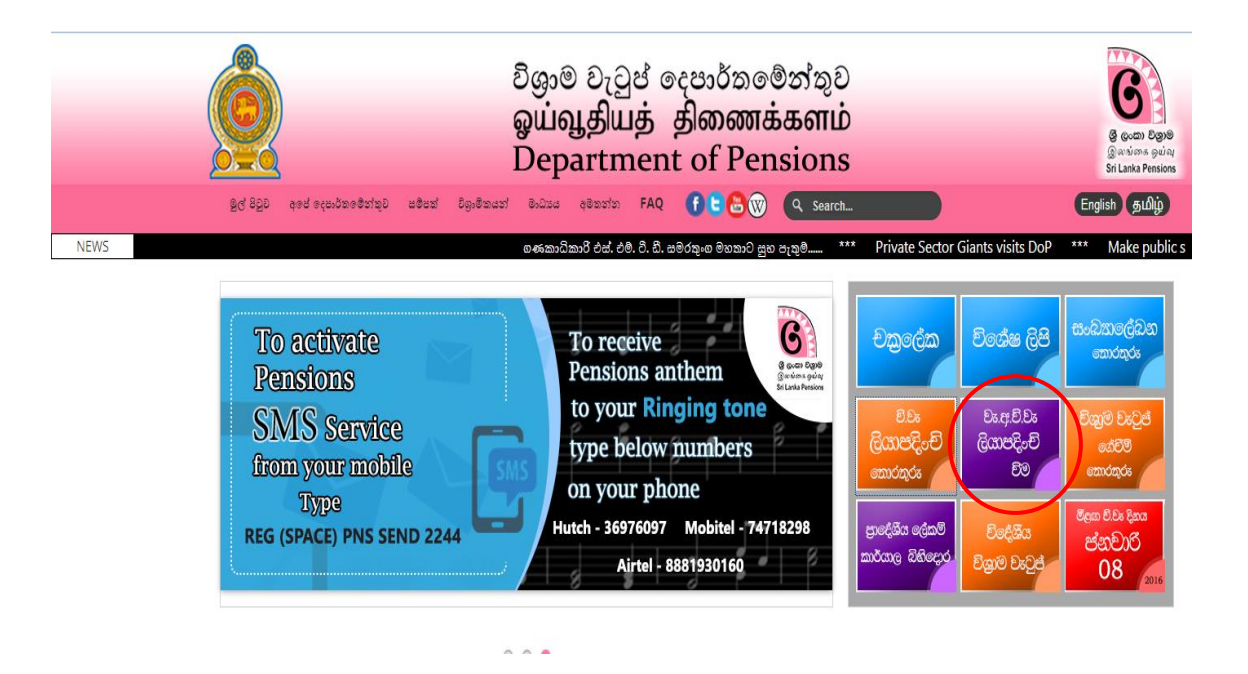

#### **2. Second Step**

- To Sign in to the system, enter the user name and password and click on login button.
- If not previously registered in the system click on "Sign up here"

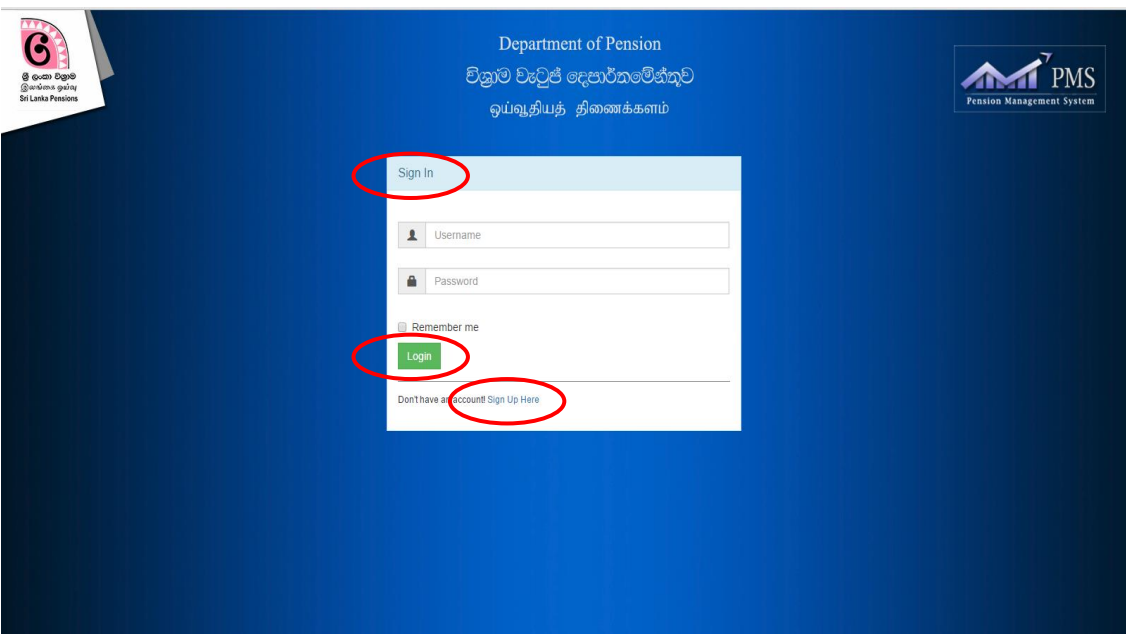

- Enter the statutory body and type.
- If the organization also not registered in the system, click on "Register Here".

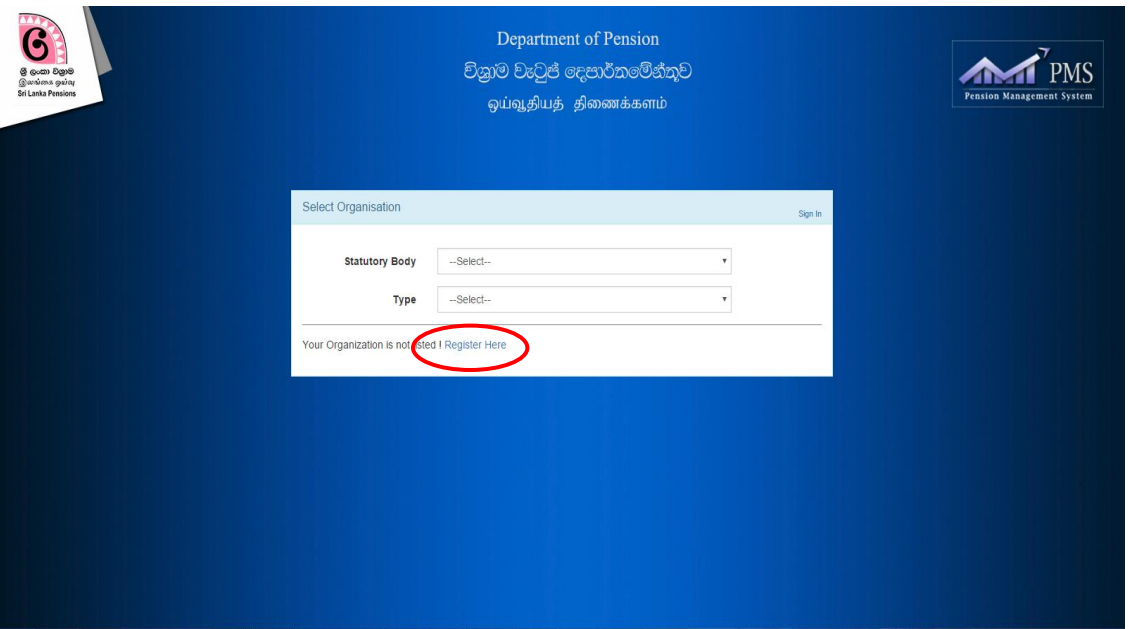

 To register the organization enter the required details and click on submit button.

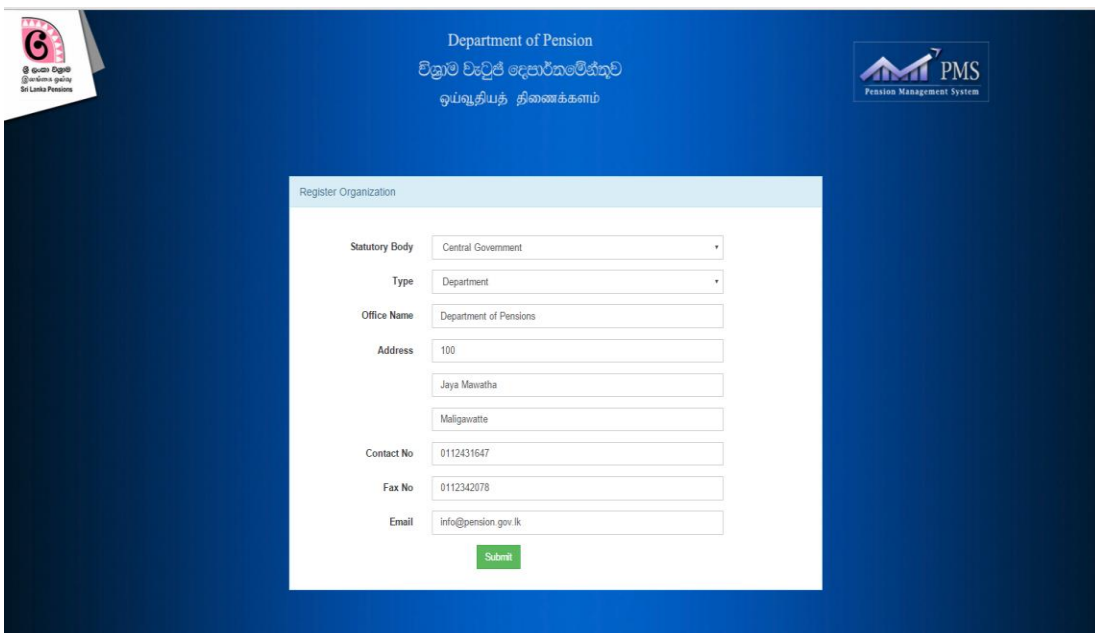

To register the user enter the required details and click on submit button..

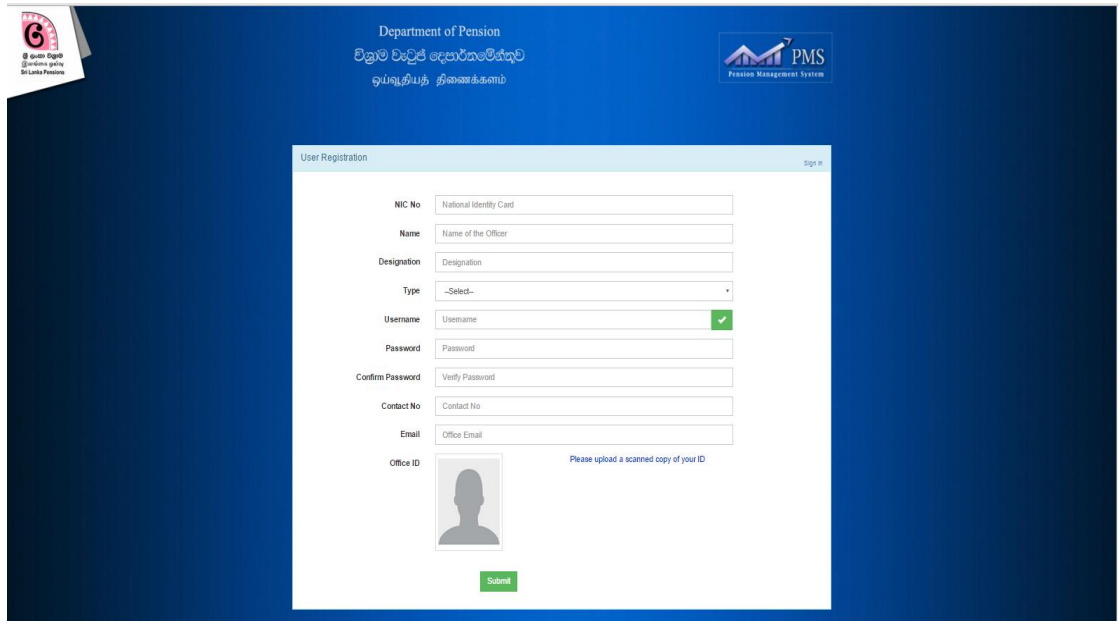

# **3. Third Step**

Read the instructions carefully and Click on the Submit button. The required instructions have been given in 3 languages.

වැන්දඹු, වැන්දඹු පුරුෂ හා අනත්දරු විශුාම වැටුප් Online ලියාපදිංචිය Widows'/ Widowers and Orphans Pension Online Registration

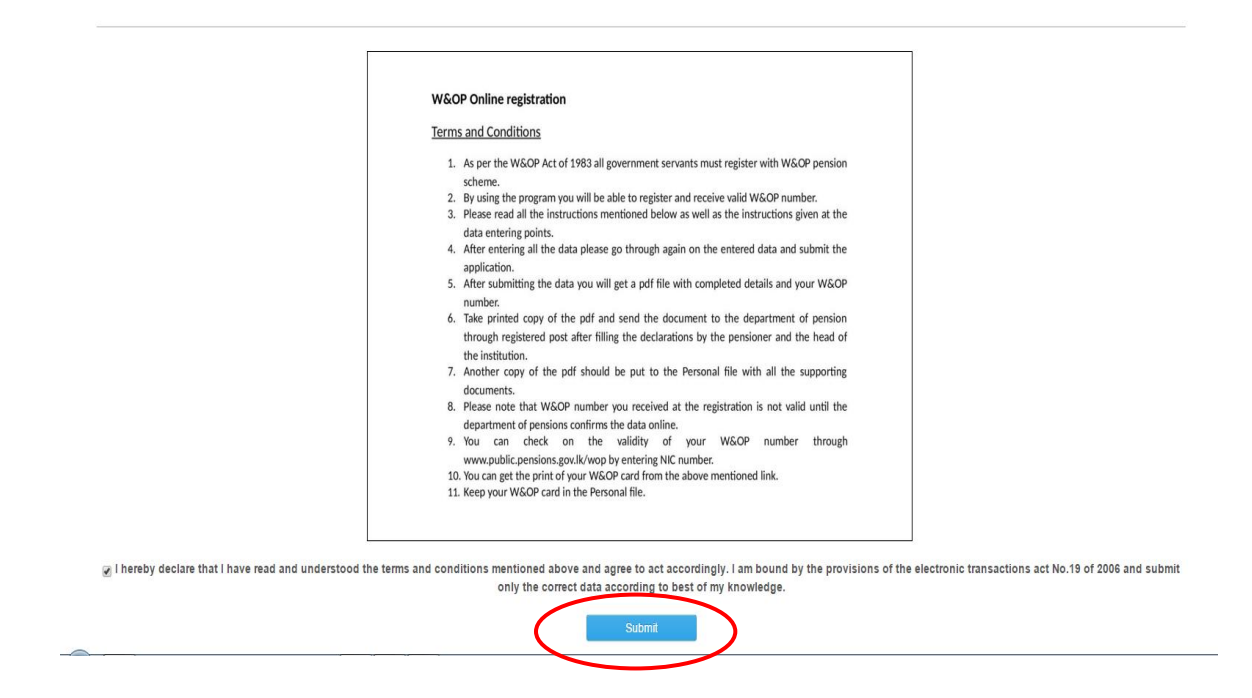

#### **4. Forth Step**

Upload the scanned images of Identity card & Appointment letter and Click on the "Submit" button.

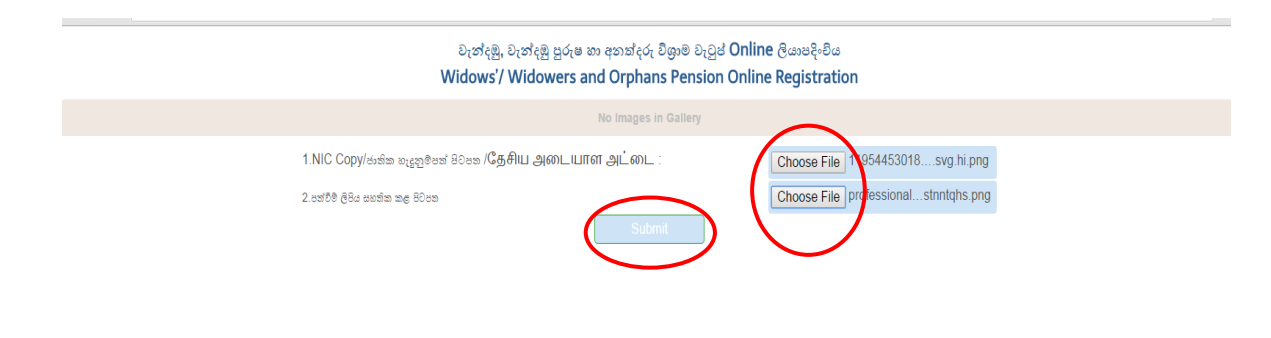

### **5. Fifth Step**

Then you will be displayed the main tab. Select correct details from the drop down menu and Click on the "Next- Basic Information".

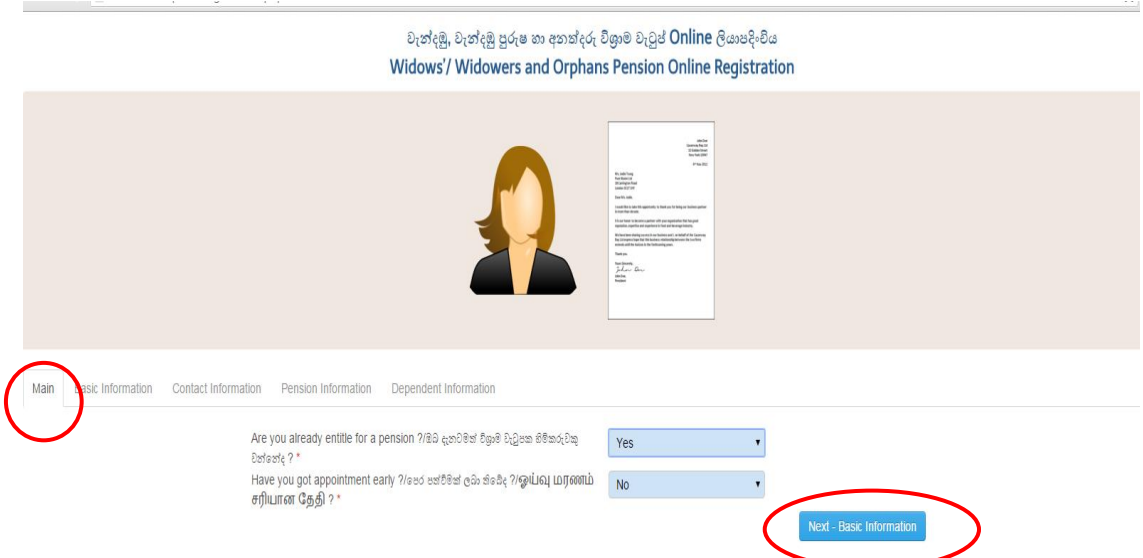

## **6. Sixth Step**

You will be displayed the Basic Information tab. Fill the fields containing National ID Number, Birthday, Gender, Title, Full Name and click on "Next- Contact Information".

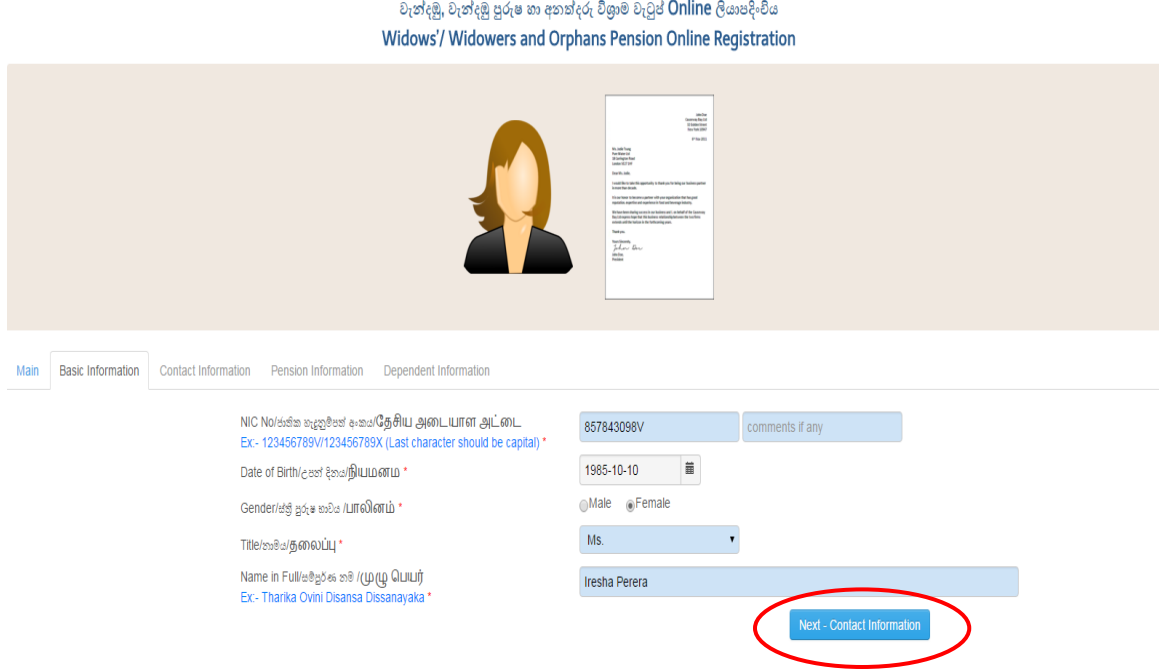

## **7. Seventh Step**

Then you will be displayed the Contact Information tab. Fill the Fields containing Mobile Number, Land Phone Number, E-mail Address, Private Address, Official Address and Click on the "Next- Pension Information".

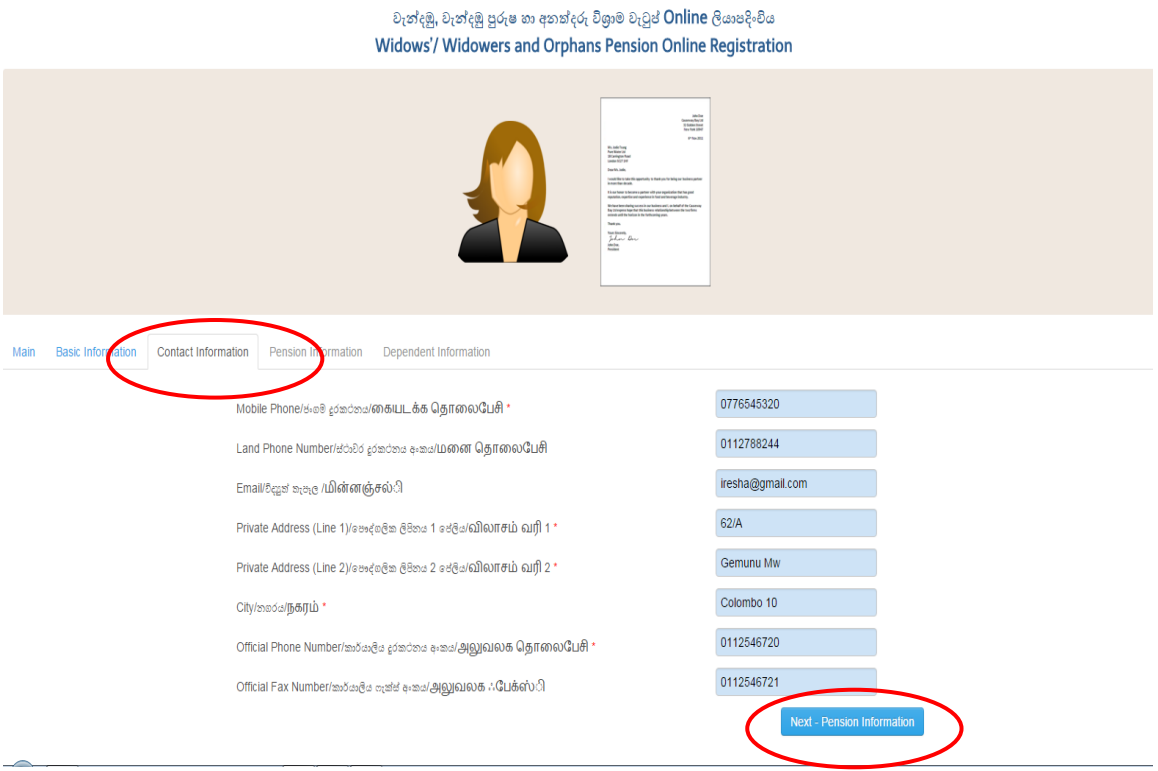

#### **8. Eighth Step**

You will be displayed Pension Information tab. Here you have to fill the Appointment Date, Age to Date of Appointment, Department, Institute Serving, Designation, Basic Salary, Salary Code. After entering all data Click on "Next- Dependent Information".

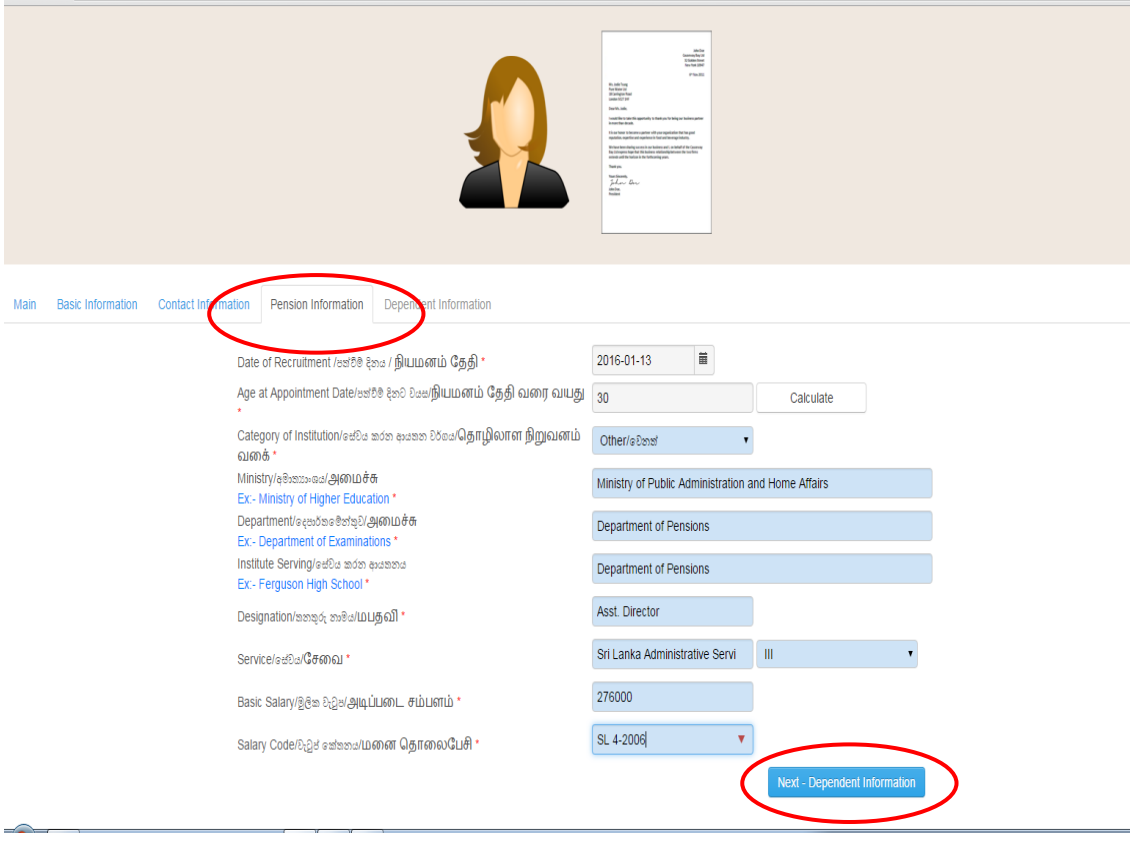

# **9. Ninths Step**

Dependent Information tab will be displayed to you. First fill the Civil Status in the drop down menu.

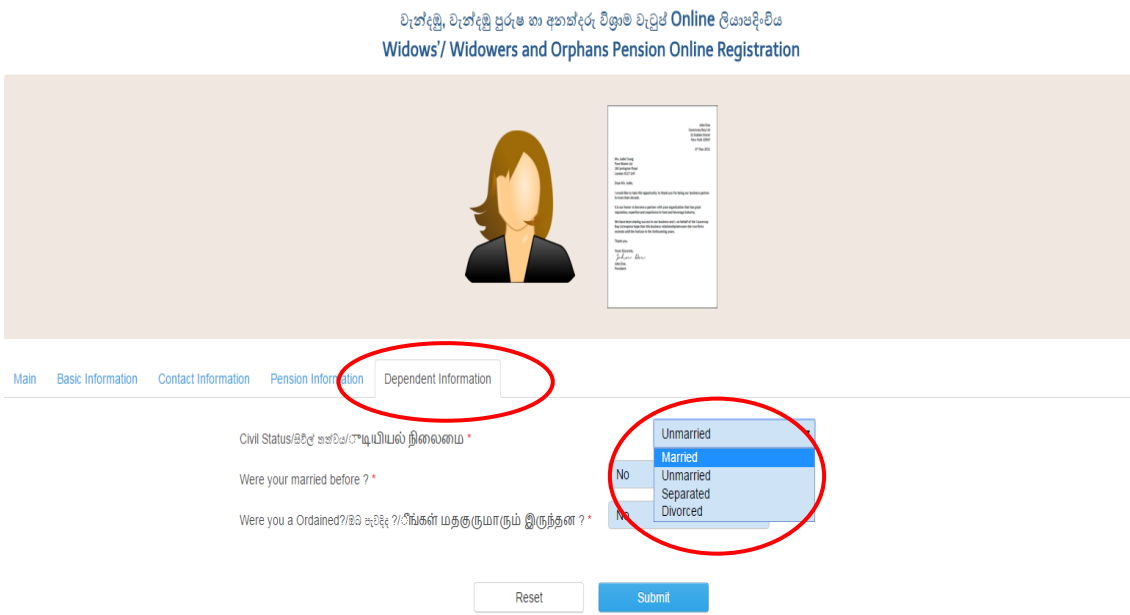

 If you have been married, separated or divorced, you have to provide following information. Spouse Name, National ID Number, Birthday, Children's Information.

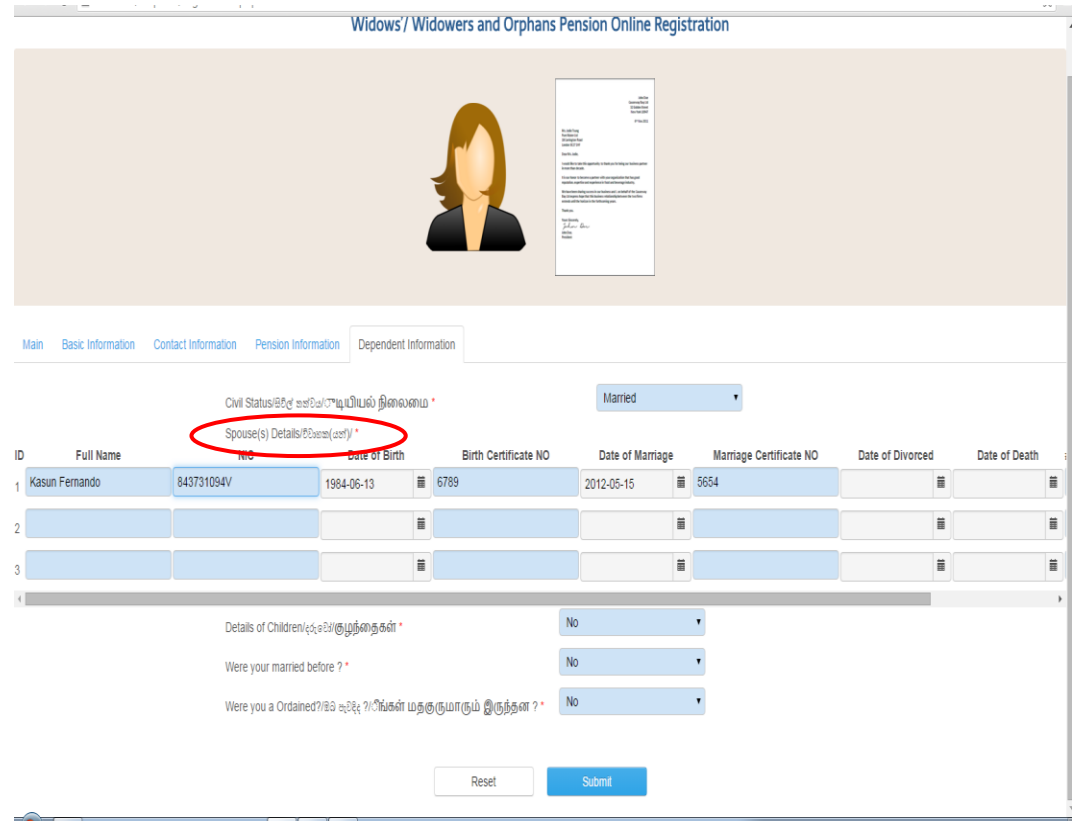

If you are not married mention whether you are a Clergy.

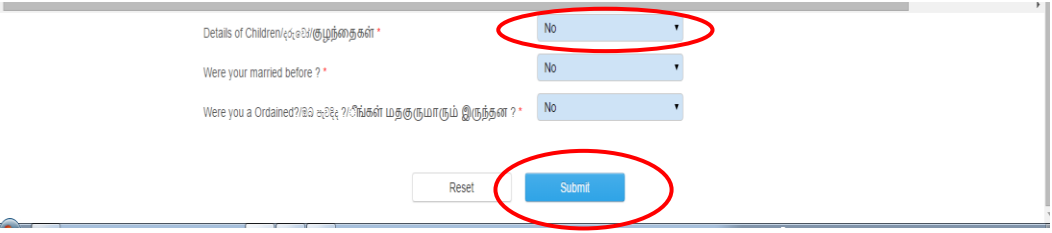

Finally Click on the Submit button.

## **10.Tenth Step**

 You will be displayed your W&OP Number. By clicking on the Download button you can have a copy of the application.

#### වැන්දඹු, වැන්දඹු පුරුෂ හා අනත්දරු විශුංම වැටුප් Online ලියාපදිංචිය

Widows'/ Widowers and Orphans Pension Online Registration

ඔබගේ වැන්දඹු හා අනත්දරු අංකය - wop00008 වේ. මෙම පද්ධතිය හරහා ලබාදෙන තොරතුරු වල නිවරදනාවය ඔබ සේවය කරන ආයතනය වහකීමට බැඳෙන අතර යම් ආකාරයක ටුරදි හෝ වාචාසහගත ඇතුළත් කිරීමක් අංකය අවලංගු ටීමට හේතු වේ.

ඔබ විසින් ඇතුළත් කරන ලද දත්ත පති<u>කාව ලබාගැ</u>නීම සඳහා පහත අයිකනය Click කරන්න,

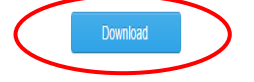

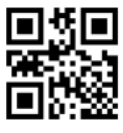

# Widows'/ Widowers and Orphans Pension Scheme-Application<br>Judicial and Civil Officers

**WOP No: wop00008** 

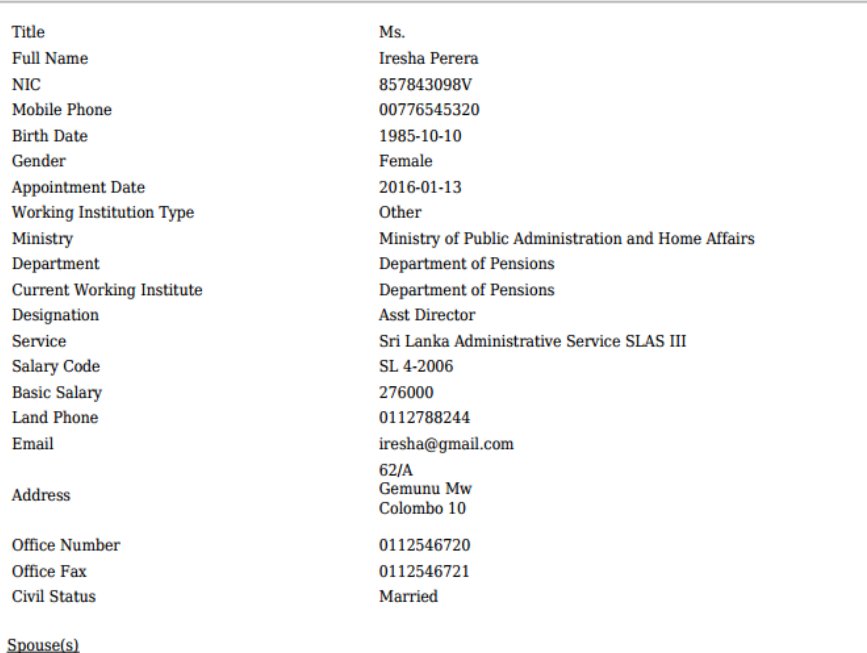

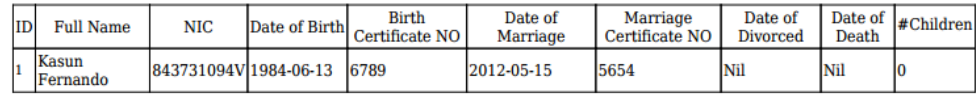

Were You Clergyman?

**No** 

• In that copy fill the declarations of contributor and head of institution and certify.

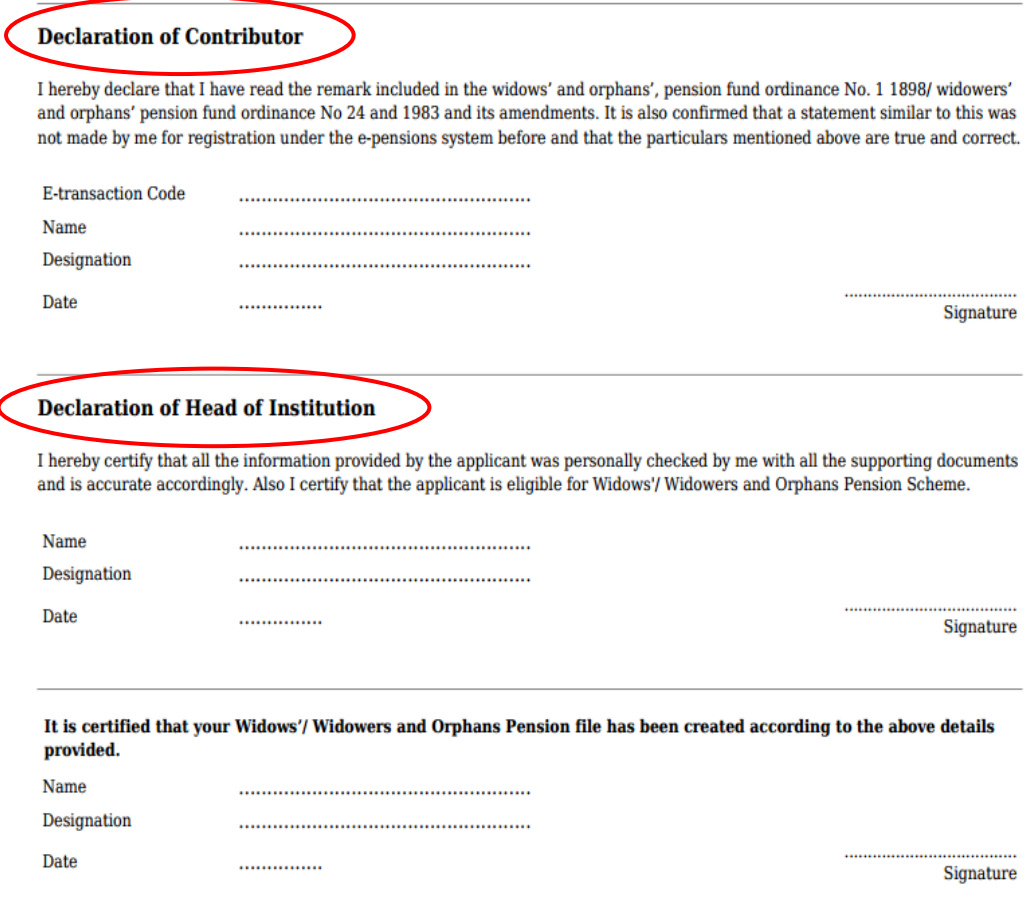

 ඔබ If you are above 45 years, your W&OP number will not be displayed in the internet. By sending the mentioned documents to the Department of Pensions you can be received the W&OP number.

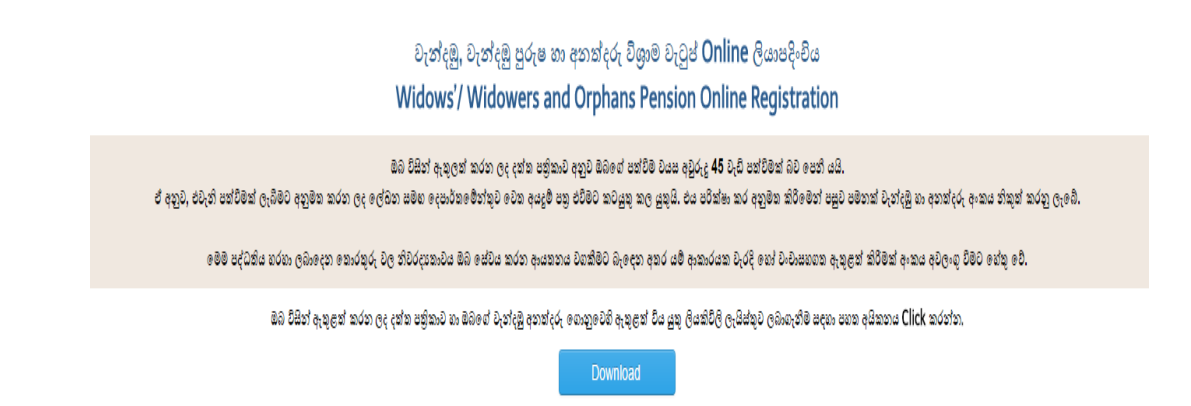

#### **11.Eleventh Step**

 Get two copies certified by the head of institution and keep one in the personal file with all supporting documents.

• Send other copy to the Department of Pensions.

#### **12.Twelfth Step**

After receiving the documents to the Pensions Department they will be checked and certify the pension number.

### **13.Thirteenth Step**

After doing so, through the pension website, the pension card can be printed.

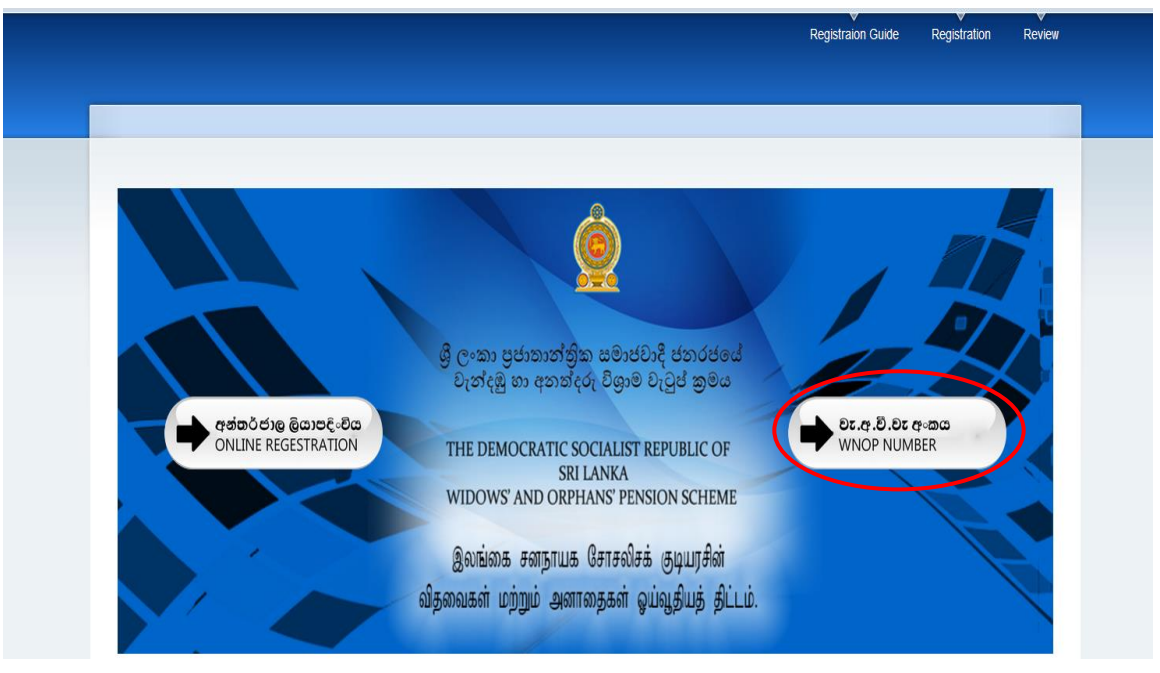

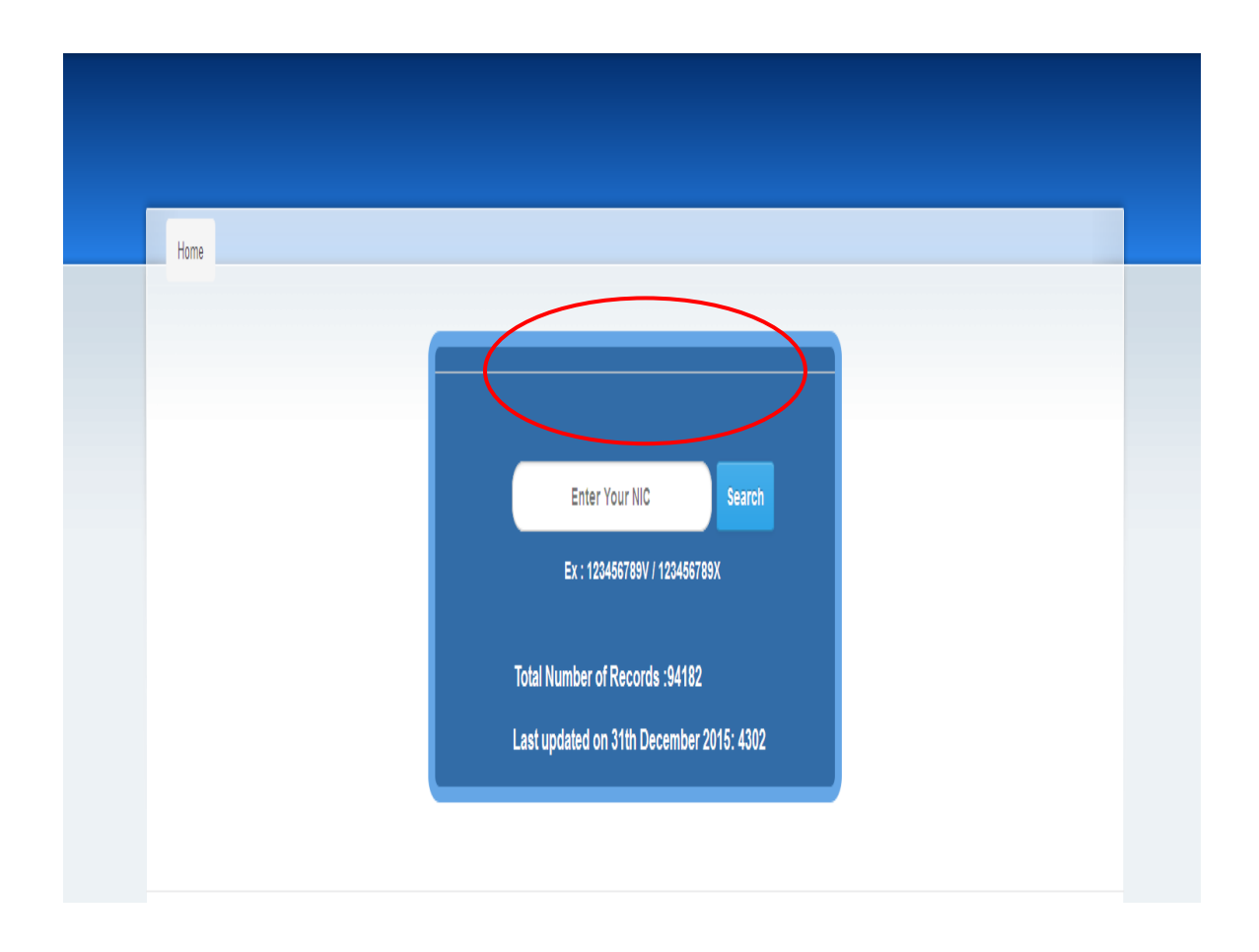

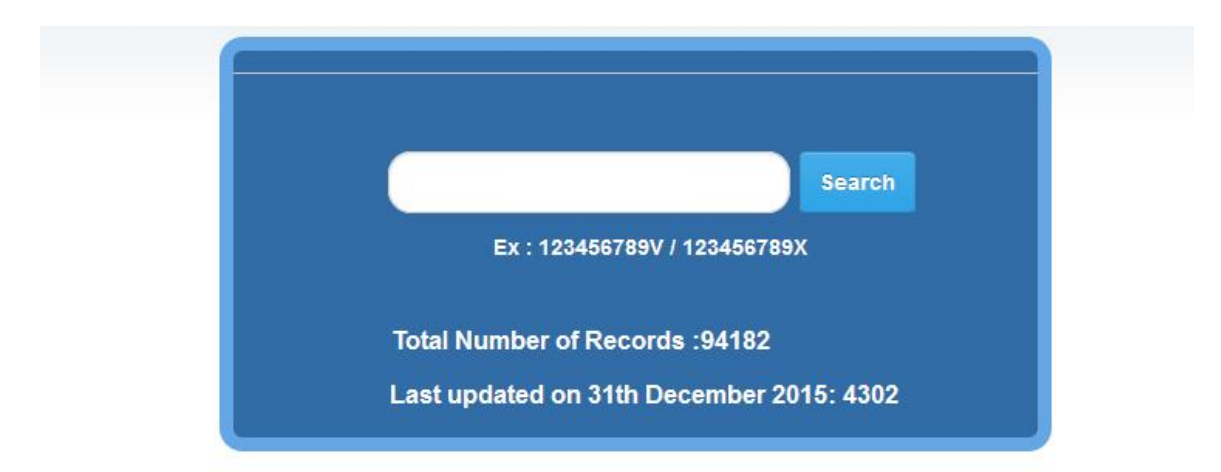

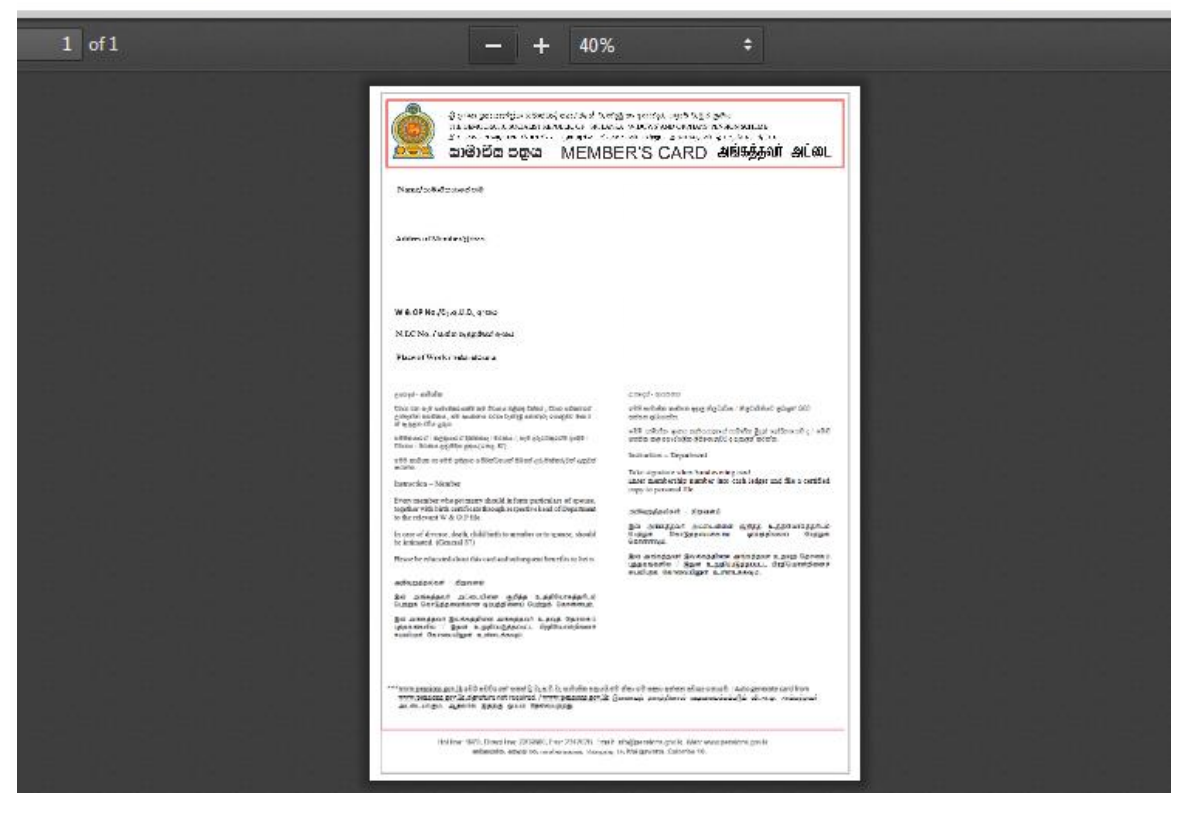